#### INFORMAZIONI e CONSIGLI

Il colore con il quale viene indicata la zona d'ingombro della lavorazione non influisce sulla cromia finale, infatti l'applicazione del colore è a scopo indicativo; invece il tipo e il colore del supporto di stampa influirà sul risultato.

**Non sovrapporre** le nobilitazioni perché in fase di stampa si potrebbero avere risultati inaspettati e non prevedibili. In tal caso Ancoraprint non si assumerà la responsabilità di un risultato non ottimale.

**Non applicare** le nobilitazioni **su elementi di piccole dimensioni** (anche linee sottili) **e vicini uno all'altro**. Il rischio è dato dalla possibilità che le nobilitazioni vicine si fondano creando del fuori registro. Consigliamo di mantenere almeno 1 ,5mm di distanza tra i margini di taglio e le varie nobilitazioni.

Per le nobilitazioni vernice lucida in rilievo, Foil oro e Foil argento è possibile creare una nobilitazione differente per ogni soggetto (non copia).

#### AVVERTENZE

Mantenere un distanza di almeno 1,5 mm tra le nobilitazioni e i margini di taglio (anche se sagomato o fustellato). Il taglio può intaccare la nobilitazione.

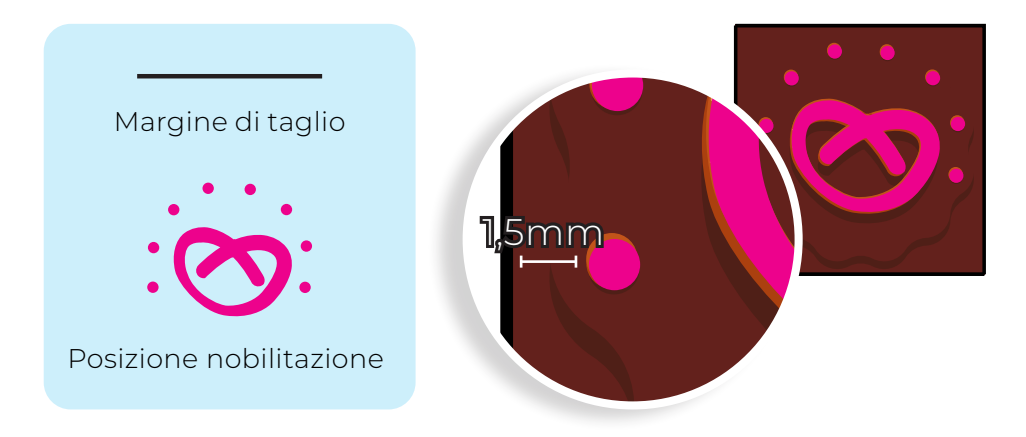

# **TUTORIAL**

Per la maggior parte dei nostri prodotti è possibile scaricare un template per creare il PDF di stampa. Di seguito troverai il tutorial per creare i file necessari per l'applicazione delle nobilitazioni scelte. Consigliamo di lavorare sul template o sul file utilizzato per la creazione della grafica da stampare.

1 Crea la composizione grafica da stampare... (Nell'esempio abbiamo preso in considerazione un prodotto di formato quadrato) ...supponiamo che si voglia applicare una nobilitazione sopra gli elementi grafici dell'immagine.

Ingombro nobilitazione

grafica

Taglio prodotto

- 2 Su un nuovo livello o su un nuovo file dovrai indicare l'ingombro della nobilitazione. Crea un nuovo colore in *tinta piatta* e chiamalo *Scodix* (*C0 M100 Y0 K0* )
- 3 Indica tramite un elemento vettoriale o un'immagine colorata con colore Scodix (no cmyk o rgb) la zona dove andremo ad applicare la nobilitazione.

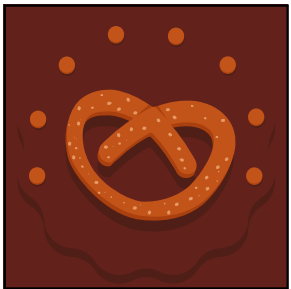

Livello Grafica

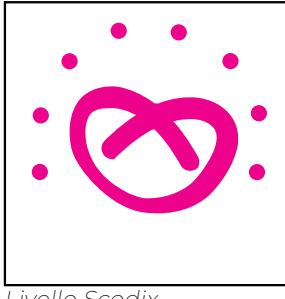

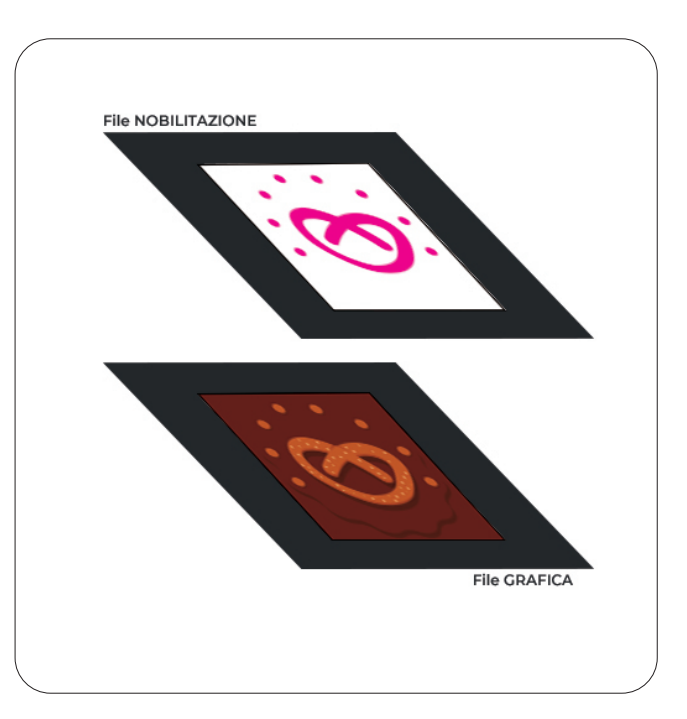

Livello Scodix

4 Esporta un PDF per la grafica e uno per la nobilitazione. La nobilitazione fatta fronte e retro necessita di due file separati e nominati in modo che sia chiaro quale file sarà da utilizzare sul fronte e quale sul retro.

## PER CHIARIMENTI E INFORMAZIONI SCRIVI UNA MAIL ALL'INDIRIZZO INFO@ANCORAPRINT.IT

## INFORMAZIONI e CONSIGLI

È possibile personalizzare solo un elemento grafico che non superi la dimensione di 10x10cm e che non sia inferiore a 1x1cm.

**Non applicare** le nobilitazioni **su elementi di piccole dimensioni** (anche linee sottili) **e vicini uno all'altro**. Il rischio è dato dalla possibilità che le nobilitazioni vicine si fondano creando del fuori registro. Consigliamo di mantenere almeno 1,5 mm di distanza tra i margini di taglio e le varie nobilitazioni.

**Non sovrapporre** le nobilitazioni perché in fase di stampa si potrebbero avere risultati inaspettati e non prevedibili. In tal caso Ancoraprint non si assumerà la responsabilità di un risultato non ottimale.

#### **La stessa nobilitazione, in termini di ingombro e forma, verrà effettuata su tutti i soggetti\*.**

Il colore con il quale viene indicata la zona d'ingombro della lavorazione non influisce sulla cromia finale, infatti l'applicazione del colore è a scopo indicativo; invece il tipo e il colore del supporto di stampa influirà sul risultato.

La maggior parte delle nobilitazioni lasciano un effetto di rigonfiamento sul lato opposto di applicazione. Più la grammatura della carta è alta minore è il difetto.

## PLUS

\*Per nobilitare forme che siano differenti dalle misure massime indicate e per personalizzare ogni soggetto con una nobilitazione differente richiedi un preventivo personalizzato all'indirizzo info@ancoraprint.it.

## **AVVERTENZE**

Mantenere un distanza di almeno 1,5 mm tra le nobilitazioni e i margini di taglio (anche se sagomato o fustellato). Il taglio può intaccare la nobilitazione.

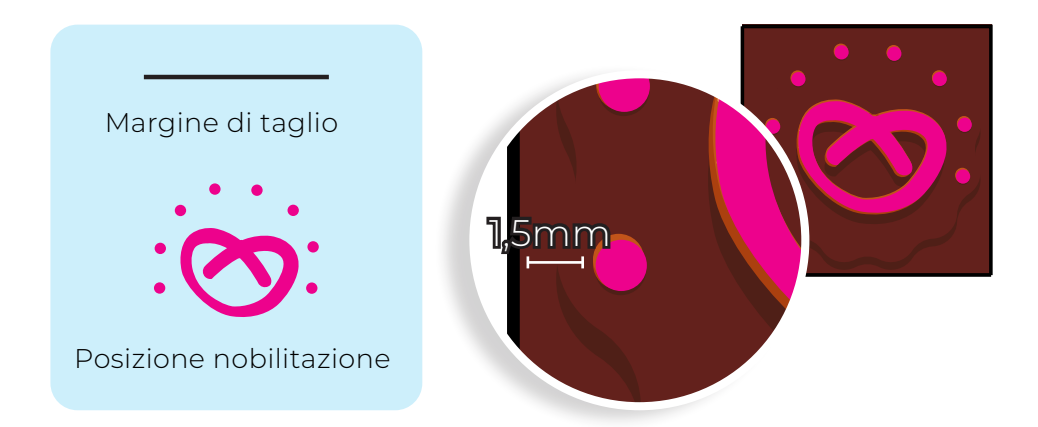

PER CHIARIMENTI E INFORMAZIONI SCRIVI UNA MAIL ALL'INDIRIZZO INFO@ANCORAPRINT.IT

# **TUTORIAL**

Per la maggior parte dei nostri prodotti è possibile scaricare un template per creare il PDF di stampa. Di seguito troverai il tutorial per creare i file necessari per l'applicazione delle nobilitazioni scelte. Consigliamo di lavorare sul template o sul file utilizzato per la creazione della grafica da stampare.

1 Crea la composizione grafica da stampare... (Nell'esempio abbiamo preso in considerazione un prodotto di formato quadrato) ...supponiamo che si voglia applicare una nobilitazione sopra gli elementi grafici dell'immagine.

Ingombro nobilitazione

grafica

Taglio prodotto

- 2 Su un nuovo livello o su un nuovo file dovrai indicare l'ingombro della nobilitazione. Crea un nuovo colore in *tinta piatta* e chiamalo *Finishing* (*C0 M100 Y0 K0)*
- 3 Indica tramite un elemento vettoriale o un'immagine colorata con il colore *Finishing* (no cmyk o rgb) la zona dove andremo ad applicare la nobilitazione.

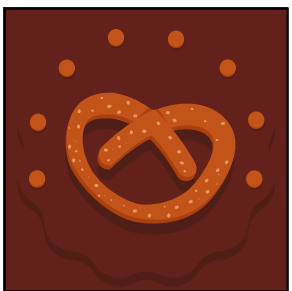

Livello Grafica

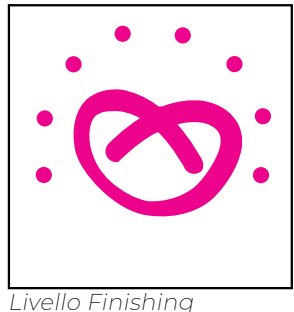

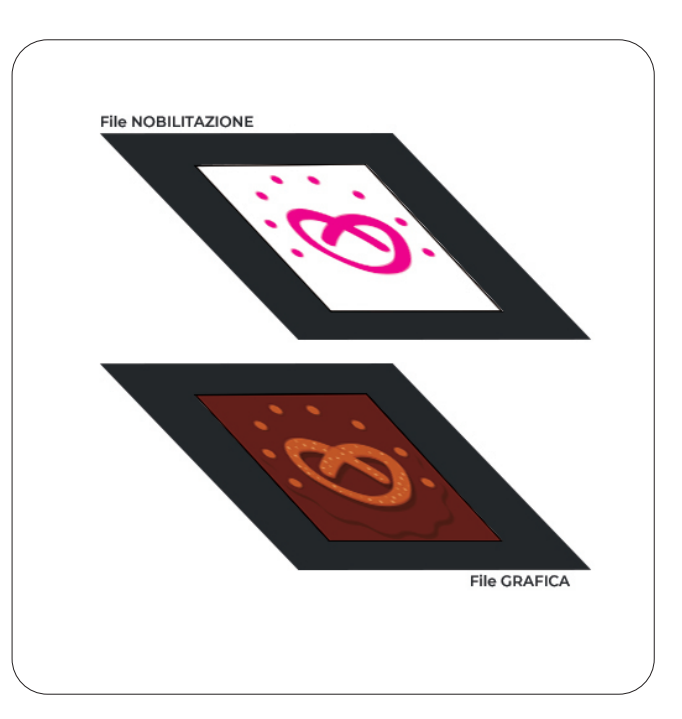

4 Esporta un PDF per la grafica e uno per la nobilitazione. La nobilitazione fatta fronte e retro necessita di due file separati e nominati in modo che sia chiaro quale file sarà da utilizzare sul fronte e quale sul retro.

## PER CHIARIMENTI E INFORMAZIONI SCRIVI UNA MAIL ALL'INDIRIZZO INFO@ANCORAPRINT.IT